# Indicații pentru utilizarea aplicației WEBENCH® Design **Center**

### 1.1 Crearea contului și lansarea aplicației

Pentru proiectarea unei surse stabilizate în comutație se va utiliza aplicația online WEBENCH® Power Design creată de compania Texas Instruments.

Înainte de accesarea aplicației este necesară crearea unui cont de utilizator pe situl www.ti.com dând clic pe Login / Register în colțul din dreapta sus al paginii. Este important ca după completarea datelor necesare creării contului să se acceseze pagina myTI și apoi Profile information pentru a se completa si celelalte câmpuri (fără Social details), chiar dacă nu sunt marcate ca obligatorii.

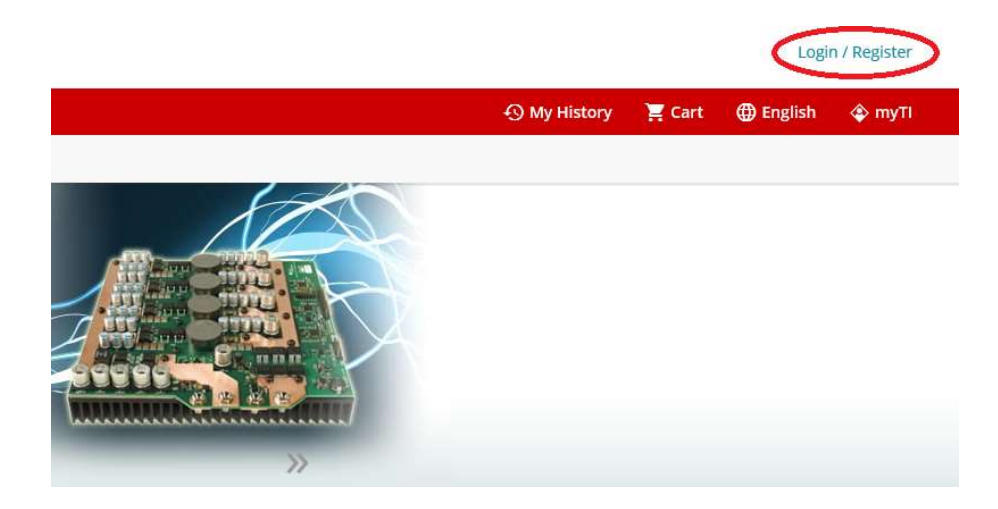

Pentru a porni aplicația se accesează meniul Tools & software și se dă clic pe WEBENCH ® Design Center.

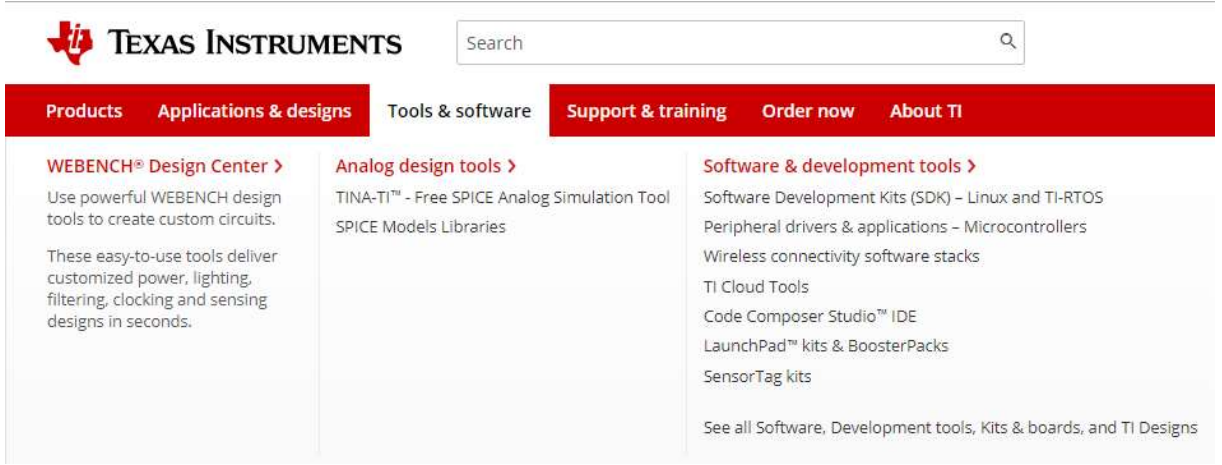

Deoarece parametrii de intrare și de ieșire ai sursei sunt de curent continuu se va alege proiectarea unei surse de tip DC/DC.

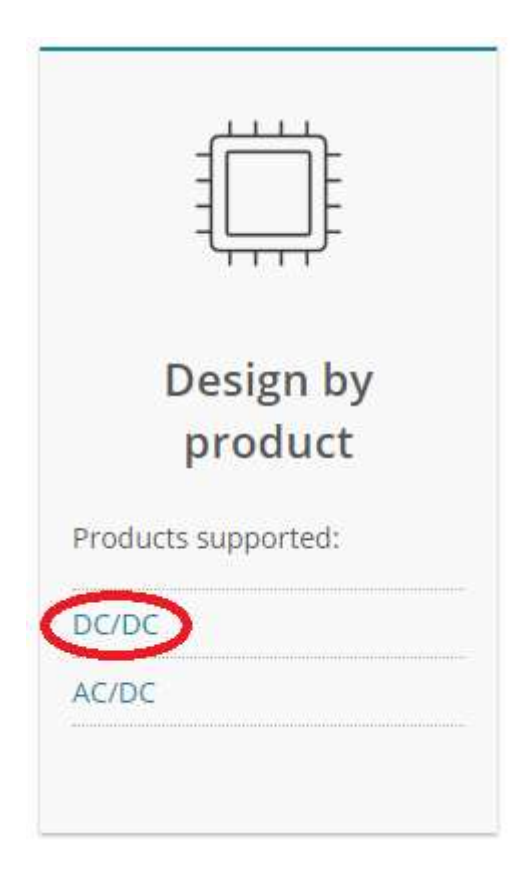

În zona dedicată se completează cerințele sursei ce trebuie proiectată (conform temei, doar valorile de tensiune și curent, fără a modifica alte condiții) și se dă clic pe View Designs.

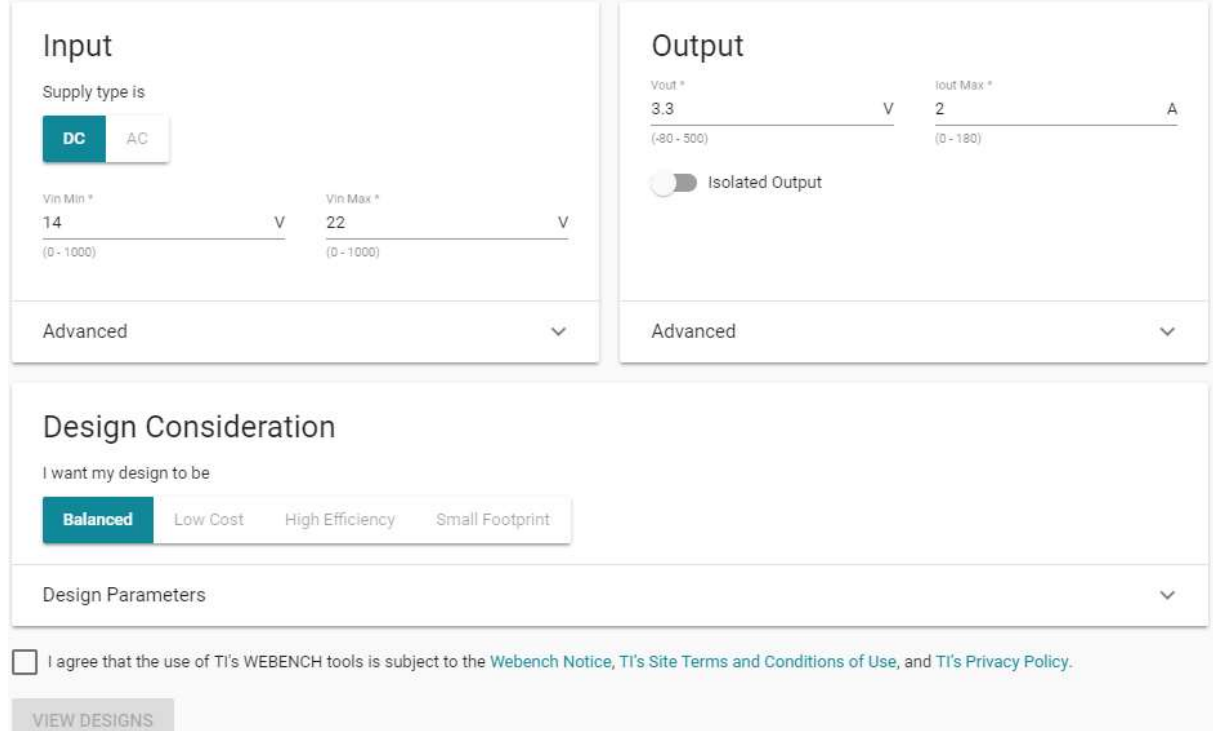

## 1.2 Fereastra Select

Aplicația pornește cu fereastra Select a Design. În colțul din dreapta sus se sortează lista de rezultate după un criteriu la alegere:

- Cea mai bună eficiență (%)
- Cea mai mică amprentă a cablajului imprimat
- Cel mai mic cost al componentelor
- Cel mai mic număr de componente
- Tensiunea de ieșire vârf la vârf
- Frecvența de comutație

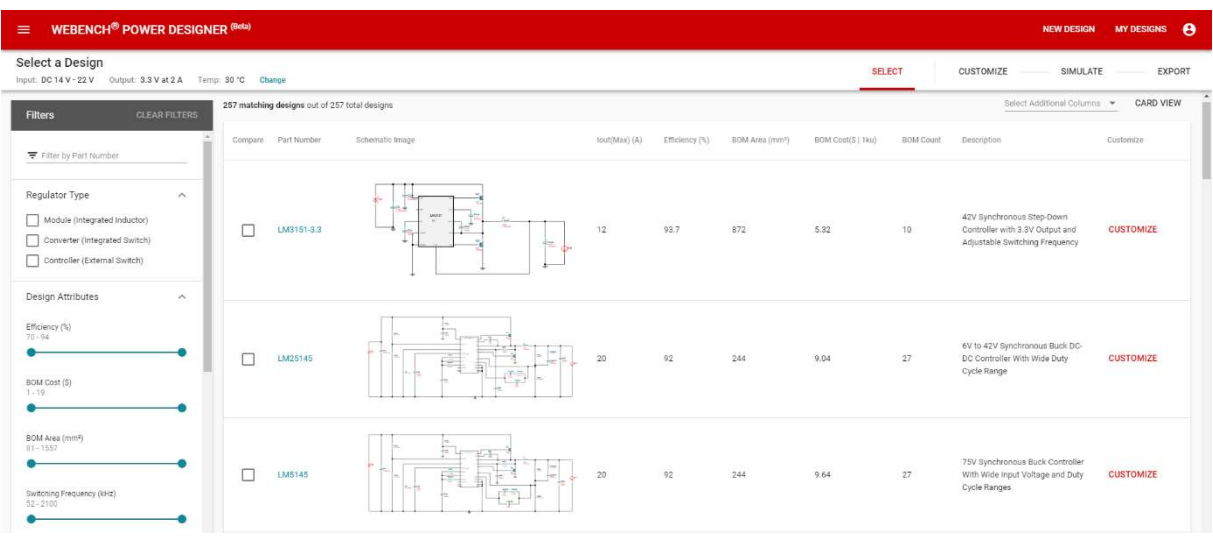

Se apasă butonul TABLE VIEW pentru o mai ușoară vizualizare a soluțiilor, se aleg 5 dintre acestea (dacă se dorește se mai pot filtra rezultatele folosind metodele de selecție din partea stângă a ferestrei) iar codurile circuitelor integrate se vor trimite îndrumătorului de proiect pentru aprobare.

După stabilirea de către îndrumător a soluției ce va fi utilizate:

- se dă clic pe numele circuitului integrat pentru a se accesa foaia de catalog a acestuia;
- se dă clic pe butonul Customize pentru a accesa detaliile soluției alese.

#### 1.3 Fereastra Customize

În această fereastră sunt afișate următoarele elemente:

- Schematic, permite vizualizarea schemei sursei, cu valorile tuturor componentelor. Acestea pot fi schimbate dând click pe componenta dorită, apoi pe butonul Choose alternate.
- PCB Layout, permite vizualizarea cablajului imprimat.
- Bill of Materials, afișează lista completă a componentelor electronice folosite în schemă, împreună cu detaliile importante ale acestora.
- Operating Values afișează o listă cu parametrii de funcționare ai sursei.
- Charts permite realizarea de grafice în funcție de curentul de ieșire. Pentru a vizualiza alte grafice decât cele afișate inițial se dă clic pe butonul VIEW MORE CHARTS și se bifează în listă graficele dorite.

Preluarea elementelor afișate pentru a fi introduse în proiect se poate face fie cu Print

Screen, fie folosind butonul de descărcare  $\bullet$  disponibil pentru fiecare dintre ele și importarea lor în documentul proiectului.

#### 1.4 Fereastra Simulate

Pentru a realiza simulări ale soluției alese se accesează meniul SIMULATE și se alege tipul de simulare dorit. Se asteaptă terminarea simulării, se observă și se preiau rezultatele pentru includere în proiect.

#### 1.5 Fereastra Export

O altă modalitate de a prelua rezultatele furnizate de aplicație în mod unitar este prin accesarea meniului EXPORT și obținerea unui fișier PDF prin apăsarea butonului PRINT REPORT.